# **Atlantik Manual**

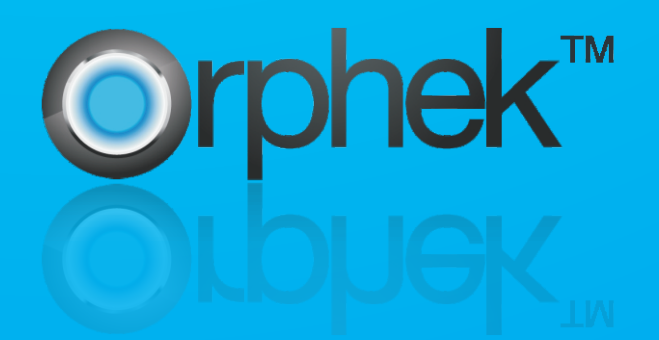

## **Orphek Atlantik Manu**

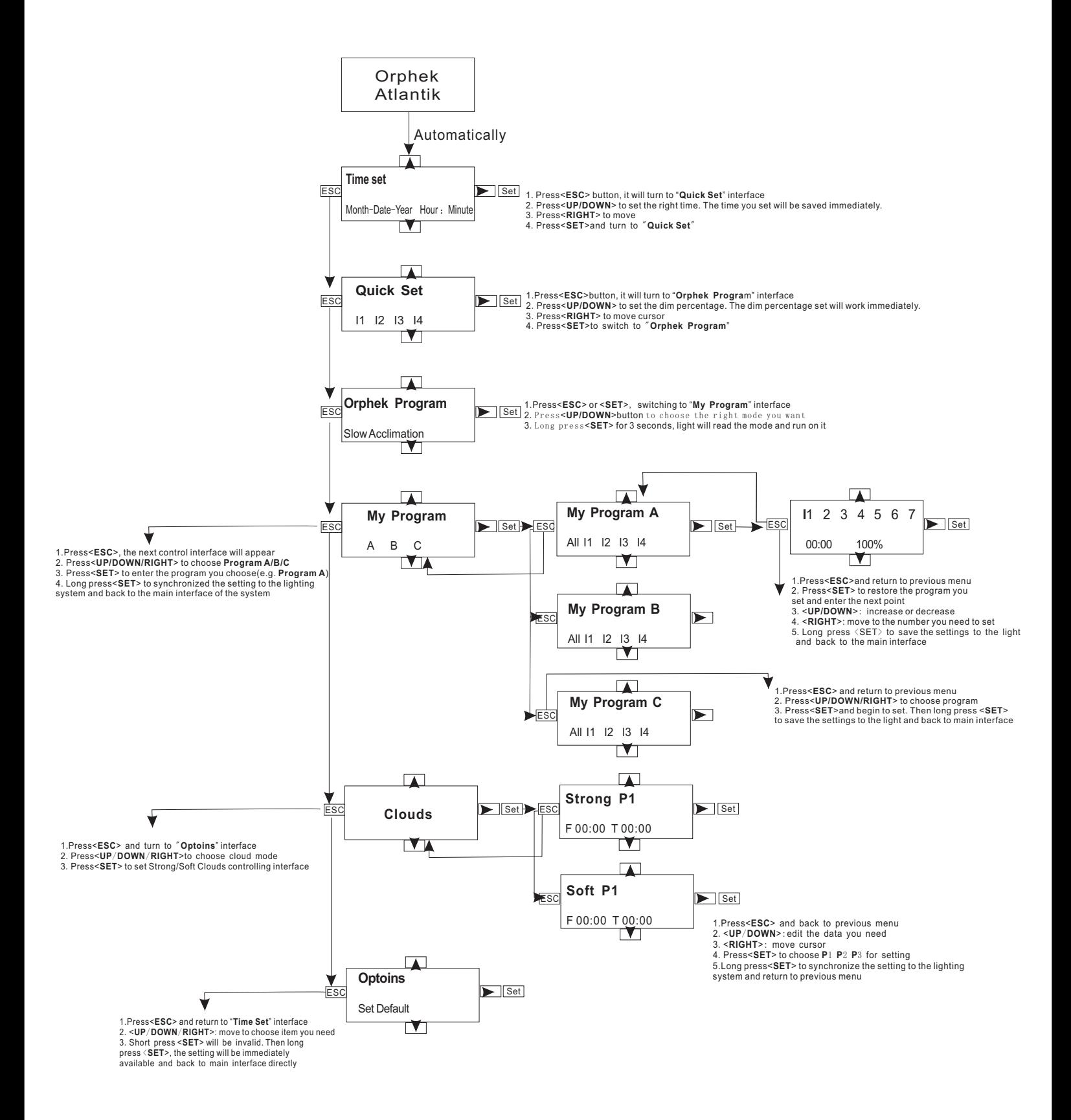

## **Contents:**

**--Time Set --Quick Set** (Manual Mode) I1 I2 I3 I4 **--Orphek Programs** -Slow Acclimation -Increased Coral Growth -Coral Color -Maintaining Fast Growth -Coral Color + Growth -Coral Fragging -Retailer Showroom -LPS + Soft Corals **--My Program** -My Program A -My Program B -My Program C

**--Clouds** -Strong Clouds -Soft Clouds

#### **--Options**

- -Restore Default
- -Clear Programs
- -Clear Cloud Programs
- -Serial Number

## **Operation Manual**

Before you start to program your Atlantik unit, please make sure that the light unit is firmly connected to the serial port on top of your controller with the supplied cable.

1. After you apply power to the controller, the LCD screen displays "**Orphek Atlantik**" and then changes to the "**Time Set**" screen automatically. Please press <**UP/DOWN/RIGHT**>to set the right time, the time you set will be saved. When you complete setting the time, press <**SET**> button to display the next menu " **Quick Set**".

Pressing the <**SET**> button for 3 seconds will allow you to view the working condition of the light: program currently running, time, temperature of LED light housing, and the stored dimming percentage on all 4 channels of light.

**Orphek Atlantik** 

Time Set. Month-Date-Year Hour: Minute.

## **Working Status:**

13:43 10-17 30  $\degree$  $60\%$   $40\%$   $80\%$   $60\%$ 

**Slow Acclimation.**  $60%$  $40%$  $80%$  $60%$ 

2.Once you complete the time setting the LCD screen will turn to "**Quick Set**", now you can do a quick manual setting for the light. Press <**UP/DOWN**> button to set the dimming percentage. The dimming percentage you set for each channel will take effect immediately on the light.

**Quick Set**  $00\%$  $00\%$  $00\% - 00\%$ 

3. After you have experienced a manual quick setting pressing <**SET>/<ESC>** button will bring you to the "Orphek Program" controlling interface. Press <**UP/DOWN/RIGHT**> button to select the desired program for your aquatic life. There are eight modes for you to choose from: **Slow Acclimation, Increased Coral Growth, Coral Color, Maintaining Fast Growth, Coral Color + Growth, Coral Fragging, Retailer Showroom**, and **LPS + Soft Corals**. Choose the item you want and press and hold the<**SET**> button for about 3 seconds, the light will read the mode selected and the program you choose will be operational.

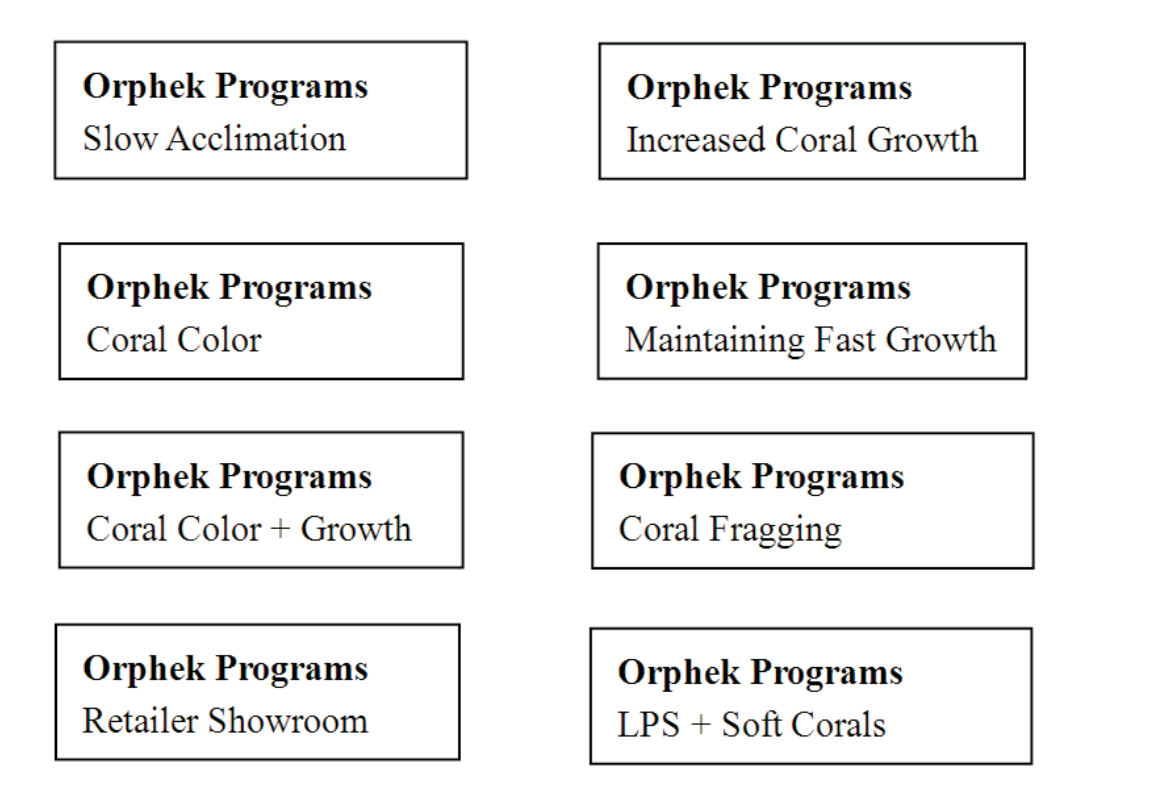

4.Once the "**Orphek Program**" setting is done, you can press <**SE**T>/<**ESC**> button to switch to the next control menu which is " My Program". Press <**UP/DOWN/RIGHT**> to locate your choice of (**Program A/B/C**) that you want to set and press <**SET**> button to enter setting interface. There are a total of 7 different time points that you can set the intensity of the light for. The intensity of light could be set as your requirement from 0% to 100%. Use the <**UP/DOWN**> button to edit the data and <**RIGHT**> button to move cursor to choose the item you wish to modify. Short press the <**SET**>button to store the program you set and then turn to the next point. Pressing the <**SET**>button for three seconds saves the data that you set and will be saved to the processor and return to the main control interface.

Remark: Dim settings from 22:00 to 05:00 is not recommended.

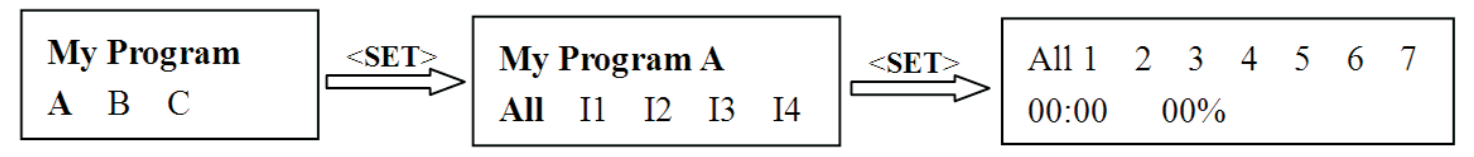

5. Cloud Setting: Press <**UP/DOWN/RIGHT**> button to choose a mode (**Strong/ Soft Clouds**) and press <**SET**>button to enter the time period setting you desire to use. When you complete the setting, press the **<SET> button for three seconds to synchronize your settings to you Atlantik unit and return to the previous menu.**

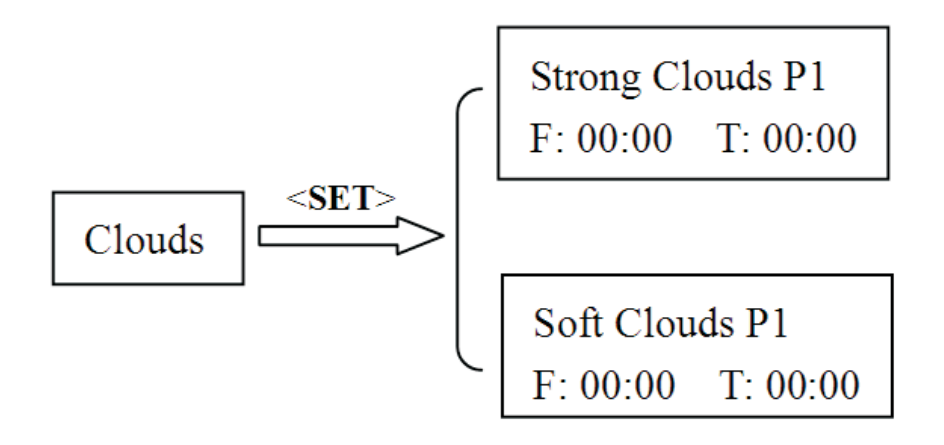

6. **Options:** Under this menu you can check the serial number of your light. Please use <**UP/DOWN/RIGHT**>button to choose" **Serial Number**", and press the <**SET**> button. The serial number of your light will then be shown on the display screen. When you ask Orphek repair center or any other after-sale service, please include the serial number to us so we can identify your product and the date on which it was made.

**Restore Default:** Choosing this item and pressing the <**SET**> button for three seconds will return the lighting system back the factory default setting.

**Clear Programs/Clouds:** Pressing the <**SET**> button for three seconds will clear any programs or cloud settings you previously set before. Once this has been completed, a new program will have to be chosen or entered in the controller in order for the Atlantik to operate.

**Serial Number:** Pressing the <**SET**> button will display the serial number of your Atlantik unit.

## Notes:

1. If you momentarily press the **<SET>** button when you make the settings above will render it to be invalid. The <**SET**> button must be depressed for three seconds.

2. Once the control system is locked, pressing the <**ESC**>/<**SET**> button together will unlock the system.

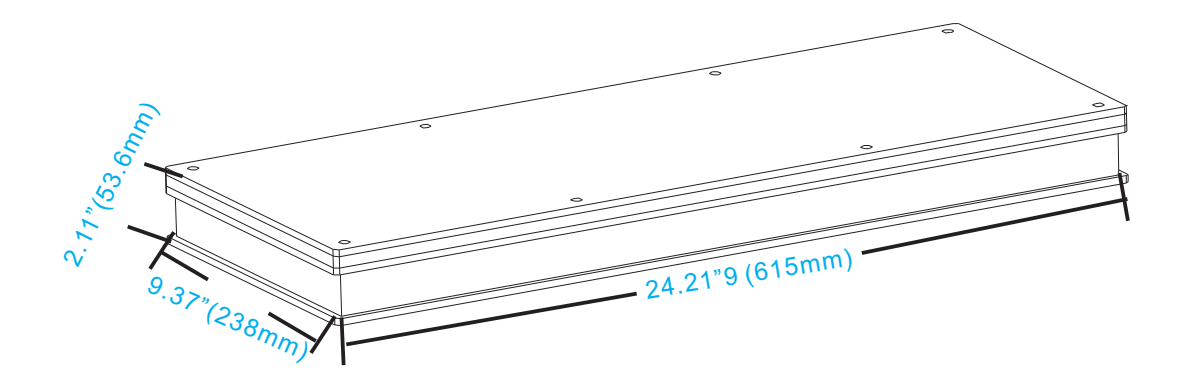

## **Contenuti:**

- --Regolazione ora --Regolazione veloce (Modalità manuale)  $11$   $12$   $13$   $14$ --Programmi Orphek -Ambientamento graduale -Aumento crescita coralli -Colorazione coralli -Mantenimento crescita veloce
- -Colorazione coralli + crescita -Talee -Negozio -LPS + Coralli molli -- I miei programmi -My Program A -My Program B -My Program C
- --Nuvolosità -Nuvolosità intensa -Variabile --Opzioni -Ripristina defoult -Azzera programmi -Azzera programmi nuvolosità -Numero seriale

## **Manuale Operativo**

Prima di iniziare a programmare la tua Altantik, assicurati che la plafoniera sia ben collegata al suo controller attraverso il cavo seriale fornito.

1. Dopo avere acceso il controller, lo schermo LCD mostra la scritta Orphek Atlantik e subito dopo cambia automaticamente in "Time Set". A questo punto premi <UP/DOWN/RIGHT> per impostare l'orario corretto, e questo verrà salvato. Quando hai completato l'impostazione dell'orario, premi il pulsante <SET> per passare al menu successivo " Quick Set".

Premendo il pulsante <SET> per tre secondi, verrà visualizzato lo stato di funzionamento della plafoniera: il programma attualmente in uso, l'ora, la tempertura della plafoniera e la percentuale di dimmerazione di tutti I Quattro canali di luce.

**Orphek Atlantik**  **Time Set** Mese-Data-Anno **Ora:Minuti** 

#### Modalità di funzionamento:

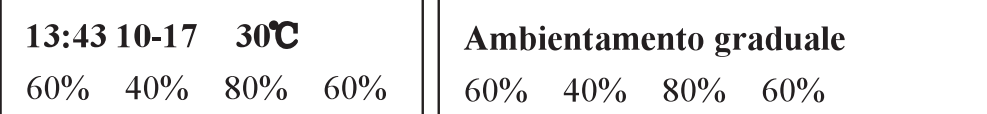

2. Una volta completata la programmazione dell'orario, lo schermo LCD tornerà su "Quick" Set", ora da qui si potrà effettuare una impostazione manuale veloce della plafoniera. Premi il pulsante <UP/DOWN> per regolare la percentuale di dimmerazione. La percentuale di dimmerazione che imposterai per ogni canale verrà applicata all'istante.

**Regolazione veloce**  $00\%$   $00\%$   $00\%$   $00\%$   $00\%$ 

2. Dopo avere provato la programmazione veloce, premendo il pulsante <SET>/<ESC> ti condurrà alla schermata "Orphek Program". Premi il pulsante <UP/DOWN/RIGHT> per selezionare il programma desiderato per i tuoi animali acquatici. Ci sono otto modalità tra le quail scegliere: Ambientamento graduale, Aumento crescita coralli, Colorazione coralli, Mantenimento crescita veloce, Colorazione + crescita, Talee, Negozio, LPS + Coralli molli. Scegli la modalità che preferisci e poi tieni premuto il tasto <SET> per tre secondi, la plafoniera leggerà la modalità selezionata ed il programma diventerà operativo.

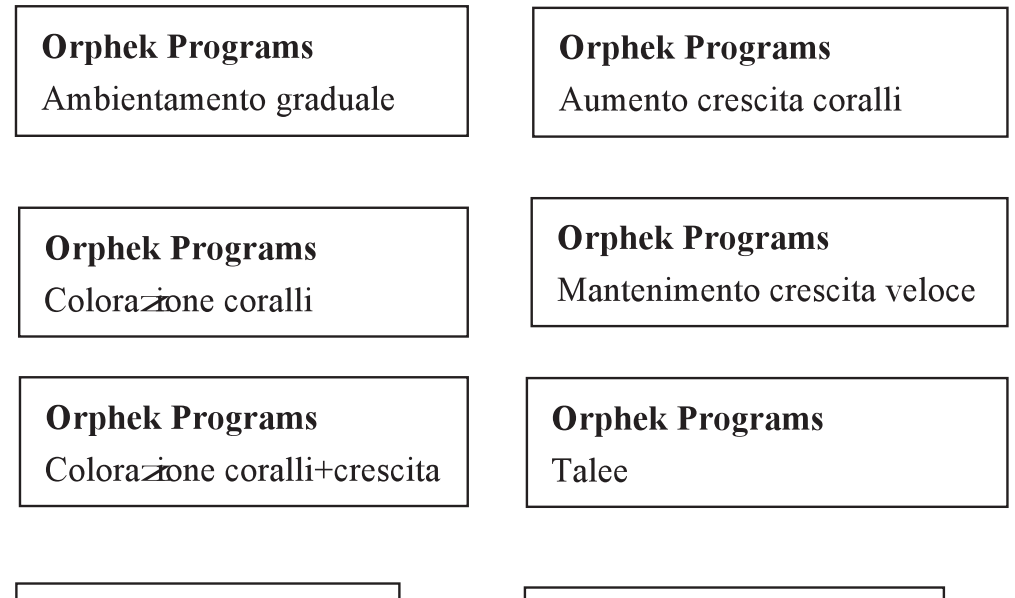

**Orphek Programs** Negozio

**Orphek Programs**  $LPS + Coralli$  molli

4. Una volta che "Orphek Program" è sistemato, puoi premere il pulsante <SET>/<ESC> per passare al prossimo menu che è " My Program". Premi <**UP/DOWN/RIGHT**> per fare la tua scelta tra (Program A/B/C), una volta scelto, premi il pulsante <SET> per rendere operativo il tutto. Ci sono un totale di 7 punti orari che si possono programmare per impostare l'intesità della luce. L'intesità della luce può essere programmata da 0% to 100%. Utilizza il pulsante <UP/DOWN> per digitare I dati ed il pulsante <RIGHT> per muovere il cursore da un oggetto all'altro. Premi rapidamente il pulsante <SET> per memorizzare il programma che hai impostato e poi passa al prossimo punto. Premendo il pulsante <SET> per tre secondi si salvano i dati che si sono impostati che verranno salvati dal processore ed inviata all'interfaccia di controllo.

Importante: Si sconsiglia di utilizzare la dimmerazione tra le 22:00 e le 05:00

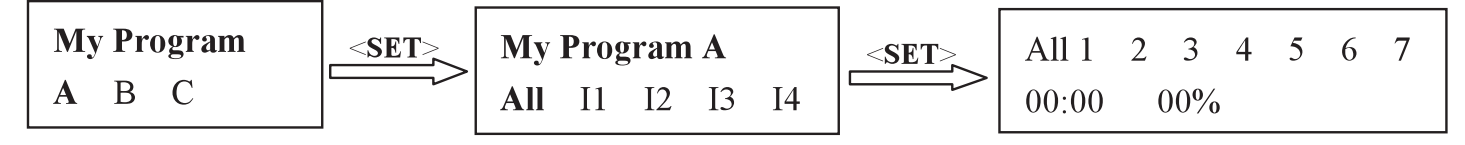

5. Impostazione nuvolosità: Premi il pulsante <UP/DOWN/RIGHT> per selzionare la modalità (Strong/Soft Clouds) e poi premi il pulsante <SET> per inserire l'impostazione temporale preferita. Quando si completa la regolazione premere il pulsante <SET> per tre secondi al fine di sincronizzare le regolazioni con la plafoniera e poi ritornare al menu precedente.

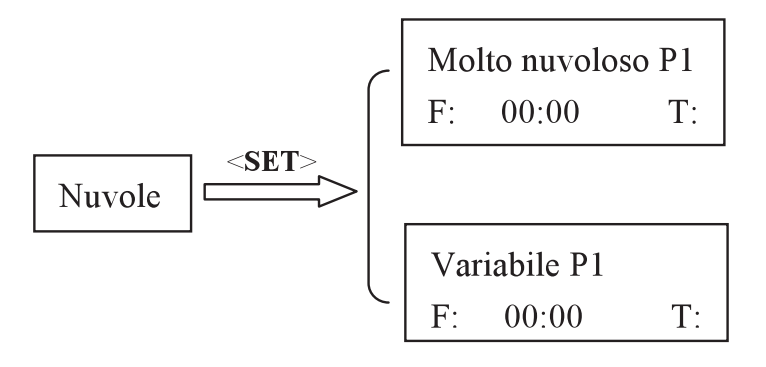

6. Opzioni: Attraverso questo menu si può controllare il numero seriale della propria plafoniera. Utilizzare il pulsante <UP/DOWN/RIGHT> per selezionare" Serial Number", e premere il pulsante <SET> . Il numero seriale della tua plafoniera verrà visualizzato sullo schermo. Nel caso di riparazioni o ricambi per la tua plafoniera, ti invitiamo a fornire sempre il numero seriale del prodotto.

Ripristino impostazione defoult: Scegliere la voce corrispondente e premere il pulsante <SET> per tre secondi, riporterà la plafoniera alle impostazioni di fabbrica.

Cancellazione programmi nuvolosità: Premendo il tasto <SET> per tre secondi cancellerà tutti i programmi impostati precedentemente. Una volta completata

l'operazione, si dovrà impostare un nuovo programma per far funzionare Atlantik.

Serial Number: Premendo il pulsante <SET> per tre secondi verrà visualizzato il numero seriale.

## **Note:**

1. Se si preme il tasto <SET> troppo velocemente si rende impossibile la

programmazione. Bisogna quindi attendere tre secondi senza premere il medesimo tasto  $<$ SET $>$ .

2. OUna volta che il sistema è bloccato, si devono premere i tasti <ESC>/<SET> assieme per sbloccarlo.

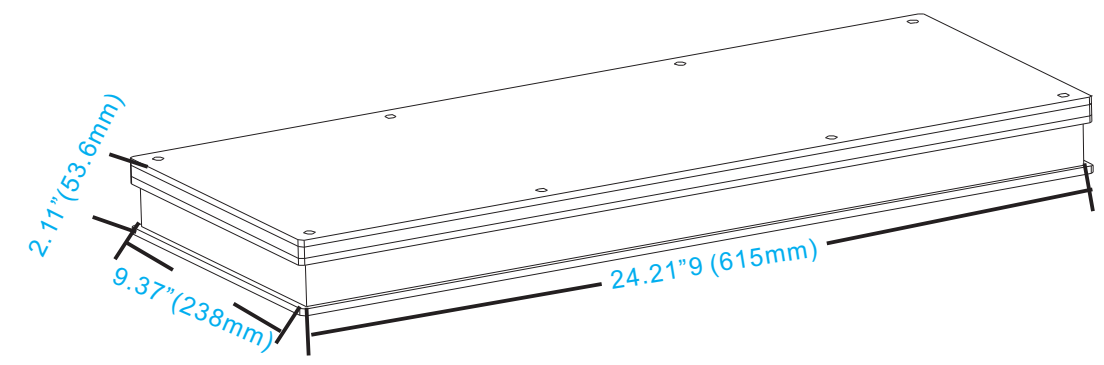

## Inhalt:

--Zeiteinstellung --Quick Set (manuelle Einstellung)  $11$   $12$   $13$   $14$ --Orphek Programme -langsame Eingewöhnungsphase -beschleunigtes Korallenwachstum -erhöhte Farbausbildung -dauerhaft erhöhtes Wachstum -Korallenwachstum + Farboptimierung -Korallenzucht - Ausstellungsbecken, Händlerbecken -LPS und Weichkorallen

#### --Mein Programm

- Programm A
- Programm B
- Programm C
- --Wolken
	- -starke Wolkensimulation
	- -leichte Wolkensimulation
- --Optionen
	- -auf Werkseinstellung zurücksetzen
	- -Programme zurücksetzen
	- -Wolkensimulation zurücksetzen
	- -Seriennummer

### **Manuelle Einstellung**

Bevor Sie die Atlantik einschalten, stellen Sie bitte sicher, dass der Controller und das Modul mit dem mitgeliefertem USB-Kabel richtig verbunden sind.

1. Nach dem Einschalten des Controllers zeigt das Display "Orphek Atlantik" und wechselt dann automatisch in den Modus "Time Set" Bitte stellen Sie mit Hilfe der Tasten <UP/DOWN/RIGHT > die genaue Uhrzeit ein. Diese wird danach automatisch gespeichert. Nachdem Sie die Uhrzeit eingestellt haben, drücken Sie bitte die Taste <SET> und im Display erscheint die Anzeige " Quick Set".

Halten Sie nun die Taste <SET> für 3 Sekunden und Sie können den Betriebszustand Ihrer Orphek Atlantik sehen: eingestelltes Programm, Zeit, Temperatur des Moduls, Prozentleistung bzw. Status der 4 Dimmkanäle.

**Orphek Atlantik**  Zeiteinstellung Monat-Tag-Jahr Stunde: Minute

#### Betriebsstatus:

13:43 10-17 30℃ **Slow Acclimation**  $60\%$   $40\%$   $80\%$   $60\%$  $60\%$   $40\%$   $80\%$  $60%$  2. Nachdem die Zeiteinstellung abgeschossen ist, können Sie im Menü "Quick Set" schnell und manuell die einzelnen Dimmkänale steuern. Drücken Sie dafür die Tasten <UP/DOWN> um die jeweiligen Dimmkanäle hoch bzw. runter zu regeln.

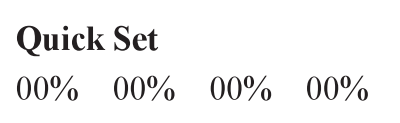

2. Nun haben Sie sich bereits mit der "manuellen Einstellung" vertraut gemacht. Die Tastenkombination <SET>/<ESC> führt Sie zur Einstellung "Orphek Program" Drücken Sie nun <**UP/DOWN/RIGHT**> um zwischen diesen vorinstallierten Programmen zu wählen: langsame Eingewöhnungsphase (Slow Acclimation), beschleunigtes Korallenwachstum (Increased Coral Growth), erhöhte Farbausbildung (Coral Color), dauerhaft erhöhtes Wachstum (Maintaining Fast Growth), Wachstum und Farboptimierung (Coral Color + Growth), Korallenzucht (Coral Fragging), Ausstellungsbecken-Händlerbecken (Retailer Showroom) und Mischbecken LPS+Weichkorallen (LPS + Soft Corals). Wählen Sie zwischen einer dieser Einstellungen und halten Sie die Taste <SET> für 3 Sekunden, um den gewünschten Modus zu speichern.

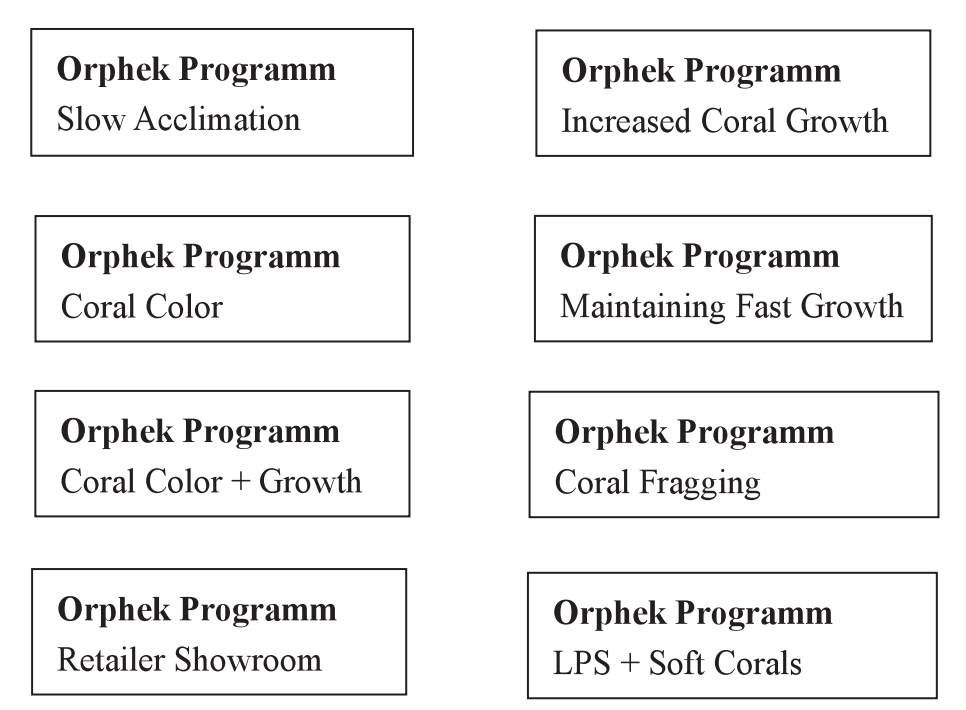

4. Sobald Sie die Einstellung "Orphek Program" abgeschlossen haben können Sie durch drücken der Kombination <SET>/<ESC> in das Menü " My Program" wechseln. Drücken Sie <UP/DOWN/RIGHT> um zwischen den Programmen A/B/C zu wählen. Mit der Taste <SET> öffnen Sie Ihr gewähltes Programm. Dort können Sie insgesamt 7 verschiedene Zeitpunkte, für die Intensität des Lichts festlegen. Die Lichtintensität kann zwischen 0% und 100% eingestellt werden. Dafür verwenden Sie die Tasten <**UP/DOWN**>. Mit der Taste <RIGHT> gelangen Sie zum nächsten Untermenü. Durch kurzes Drücken der Taste <SET>wechseln Sie zum nächsten Menüpunkt. Um Ihre Einstellungen zu speichern halten Sie die Taste <SET> für 3 Sekunden gedrückt.

Anmerkung: Bitte schalten Sie in Ruhephase (Nacht) alle Dimmkanäle der Lampe aus.

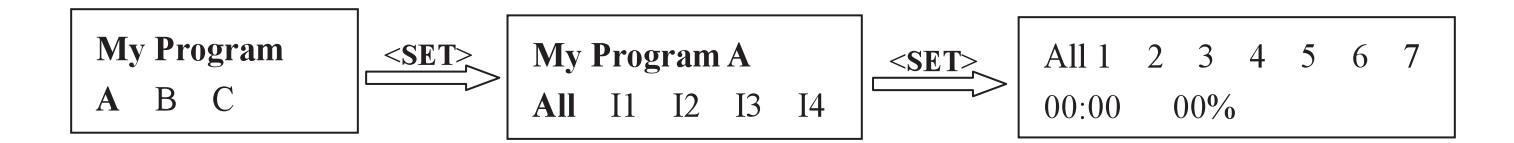

Wolkensimulation: Drücken Sie die Tastenkombination <**UP/DOWN/RIGHT**> um die gewünschte Wolkensimulation (Strong/Soft Clouds) festzulegen. Mit der Taste <SET> wechseln Sie zur Zeiteinstellung der Simulation. Wenn Sie die Einstellung festgelegt haben, halten Sie die Taste <SET> für 3 Sekunden um die Einstellung zu speichern.

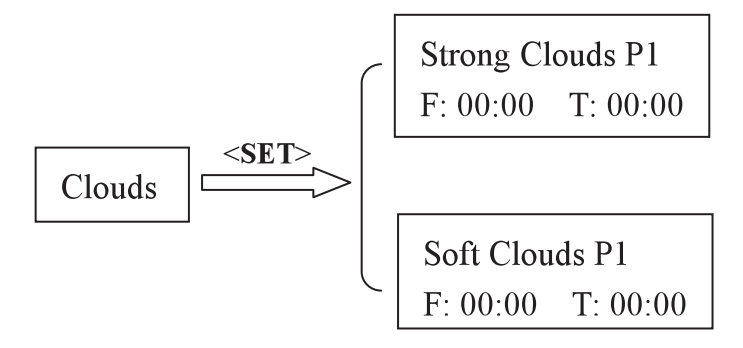

5. Optionen: Unter diesem Menüpunkt können Sie die Seriennummer Ihres Systems einsehen. Drücken Sie die Tasten <UP/DOWN/RIGHT>, wählen Sie" Serial Number" und drücken die Taste <SET>. Die Seriennummer wird nun im Display angezeigt. Bei Fragen an das Orphek Service-Center wird die Seriennummer zur Identifikation Ihres Systems benötigt.

Werkseinstellung: Wählen Sie diese Einstellung und drücken die Taste <SET> für 3 Sekunden um Ihr System auf die Werkseinstellung zurück zusetzen.

Programme/Wolkensimulation zurück setzen: Halten Sie die Taste <SET> für 3 Sekunden um alle Programme und die Wolkensimulation zurück zusetzen. Bitte wählen Sie danach ein neues Programm aus, um die Atlantik wieder in Betrieb nehmen zu können.

## **Anmerkung:**

-zum Abspeichern muss die Taste <SET> immer 3 Sekunden gedrückt werden! - Sobald die Steuerung gesperrt ist, wird durch Drücken der Tasten <ESC> / <SET> das System entsperrt -außerhalb des Menüs können Sie durch Halten (3 Sekunden) der Taste <SET> die Seriennummer anzeigen lassen

#### תוכן העניינים:

- קביעת תאריך ושעון
- $4/3/2/1$  תפעול מהיר (ידני) תוכניות
	- תוכניות חברת אורפק:  $\overline{a}$ 
		- איקלום איטי  $\bullet$
	- זירוז גדילת אלמוגים  $\bullet$ 
		- צבעי האלמוגים
- שמירה על קצב גדילת אלמוגים מהיר  $\bullet$ 
	- צבעי האלמוגים + גדילה
		- תוכנית גידול פראגים  $\blacksquare$ 
			- תצוגת מפיצים
	- אלמוגים רכים ואלמוגי
		- התוכנית שלי:
		- 'תוכנית א  $\bullet$
		- תוכנית ב'
		- תוכנית ג'  $\bullet$ 
			- $\cdot$ וגורה
		- עננות כבדה
			- עננות קלה  $\bullet$ 
				- אפשרויות:  $\overline{a}$
		- שחזור ברירת מחדל
			- מחיקת תוכניות  $\bullet$
		- מחיקת תוכניות עננות
			- מספר סידורי  $\overline{\phantom{a}}$

#### הוראות תפעול

לפני התחלת התכנות בדוק וודא שגוף התאורה אטלנטיק מחובר היטב לבקר באמצעות הכבל המסופק.

1. לאחר החיבור לחשמל יופיע על הצג הכיתוב "Orphek Atlantik" ולאחריו ישתנה ל "Time Set". לחץ על <**UP/DOWN/RIGHT>** וכוון את הזמן. הזמן יישמר בזכרון. לאחר שסיימת לחץ על <**SET>** כדי לעבור לתפריט **"Quick Set"** NEW

לחיצה על <**SET>** למשך 3 שניות תאפשר לך לראות את מצב העבודה של יחידת התאורה: התוכנית הנוכחית, זמן, הטמפרטורה ביחידת התאורה ואחוזי העמעום של כל ארבעת ערוצי התאורה.

> **Time Set Month-Date-Year Hour: Minute**

**Orphek Atlantik** 

מצב העבודה:

**Slow Acclimation**  $60\%$  40% 80% 60%

13:43 10-17 30 C 60% 40% 80% 60% 2. עם השלמת כיוון הזמן יעבור המסך למצב "**Quick Set"**. במצב זה תוכל לבצע תכנות מהיר למצב ידני של התאורה. לחץ <**UP/DOWN> כ**די לכוון את אחוזי העמעום. הכיוון יופעל מיידית בגוף התאורה.

**Ouick Set** 

 $00\%$   $00\%$   $00\%$   $00\%$ 

3. לאחר שהתנסית בכיוון התוכנית הידנית תוכל לעבור ל "Orphek Program" ע"י לחיצה על <SET>/<ESC>. לחץ על <**UP/DOWN/RIGHT>** ובחר את התוכנית הרצויה. יש שמונה תוכניות לבחירה: איקלום איטי, זירוז גדילת .<br>אלמוגים, צבעי אלמוגים, שמירה על קצב גדילת אלמוגים מהיר, צבעי האלמוגים + גדילה, תוכנית גידול פראגים, תצוגת מפיצים, אלמוגים רכים ואלמוגי .LPS בחר את התוכנית הרצויה ולחץ על <SET> למשך 3 שניות. הבקר יקלוט את התוכנית שנבחרה ויפעיל אותה.

**Orphek Programs** Slow Acclimation

**Orphek Programs** Coral Color

**Orphek Programs** Coral Color  $+$  Growth

**Orphek Programs Retailer Showroom** 

**Orphek Programs Increased Coral Growth** 

**Orphek Programs Maintaining Fast Growth** 

**Orphek Programs Coral Fragging** 

**Orphek Programs**  $LPS + Soft Corals$ 

4. כאשר "Orphek Program" בוצעה, תוכל לעבור לתוכנית הבאה "My Program" ע"י לחיצה על <DP/DOWN/RIGHT> . לחץ על <DP/DOWN/RIGHT> כדי לבחור את אחת התוכניות (א', ב' או ג') שתרצה ולחץ על יכולה להיכנס למצב התכנות. יש שבע נקודות זמן שבהן אפשר לתכנת את עוצמת האור. עוצמת האור יכולה להיות CSET> בין 0% ל- 100%. לחץ <UP/DOWN כדי לערוך את הנתונים ועל <RIGHT> כדי למיקום הנדרש. לחץ לחיצה קצרה על <**SET>** כדי לשמור את התוכנית ואז תוכל לעבור לתוכנית הבאה, לחיצה של 3 שניות על תשמור את התוכנית בבקר ותעבור למסד השליטה הראשי.  $\times$ SET>

. הערה: תכנות עמעום לשעות 22:00 עד 05:00 אינה מומלצת

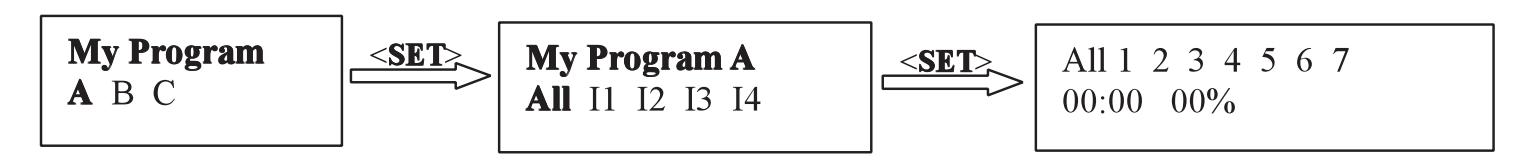

#### 5. תכנות מצב עננות:

לחץ על <**UP/DOWN/RIGHT>** כדי לבחור את אחת התוכניות (**עננות כבדה / עננות הלה**) ואז על <**SET**> כדי להיכנס לקביעת משך זמן העננות. עם השלמת התכנות לחץ על <SET> למשך 3 שניות כדי לבצע התאמה עם יחידת האטלנטיק וחזרה לתפריט הקודם.

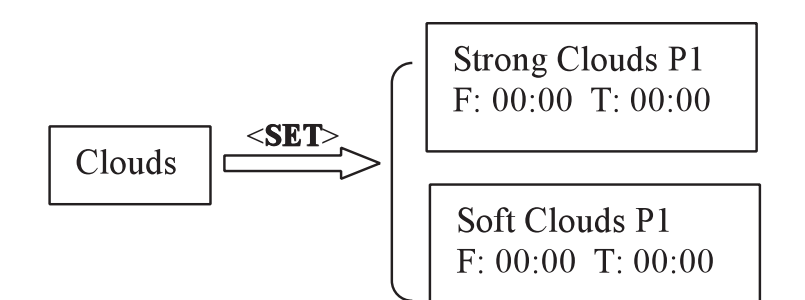

6. אפשרויות: תחת מצב זה תוכל לבדוק את המספר הסידורי של יחידת התאורה שקיבלת. לחץ על ואז לחץ על <SET> . במצב זה תוכל לראות את המספר "Serial Number" ובחר "Ferial Number" ובחר " הסידורי על גבי הצג. במידה והינך פונה לחברת אורפק או נציג שירות, כלול בפניה את המספר הסידורי של יחידת התאורה שלך כדי שנוכל לזהות את מועד הייצור שלה.

שחזור ברירת מחדל: בחירת אופציה זאת ולחיצה על <SET> למשך 3 שניות תחזיר את מצב התכנות לברירת המחדל של הייצור.

ביטול תוכניות / עננות: בחירת אופציה זאת ולחיצה על <**SET>** למשך 3 שניות תמחק כל תוכנית או תוכנית עננות שנבחרה קודם. במידה ובוצע ביטול תוכנית קיימת יש לתכנת מחדש על מנת שיחידת התאורה תעבוד.

מספר סידורי: בחירת אופציה זאת ולחיצה על <SET> למשך 3 שניות תציג את המספר הסידורי של יחידת תאורת האטלנטיק שברשותך.

#### הערות:

- <SET> אם לחצת להוץ על <SET> באחת האפשרויות בסעיף 6, האפשרות לא תתקיים. יש ללחוץ על  $\Box$ למשך 3 שניות כדי לבצע.
	- אם מערכת הבקרה נעולה, יש ללחוץ בו זמנית על <ESC>/<SET> כדי לשחרר הנעילה.  $\cdot$  .2

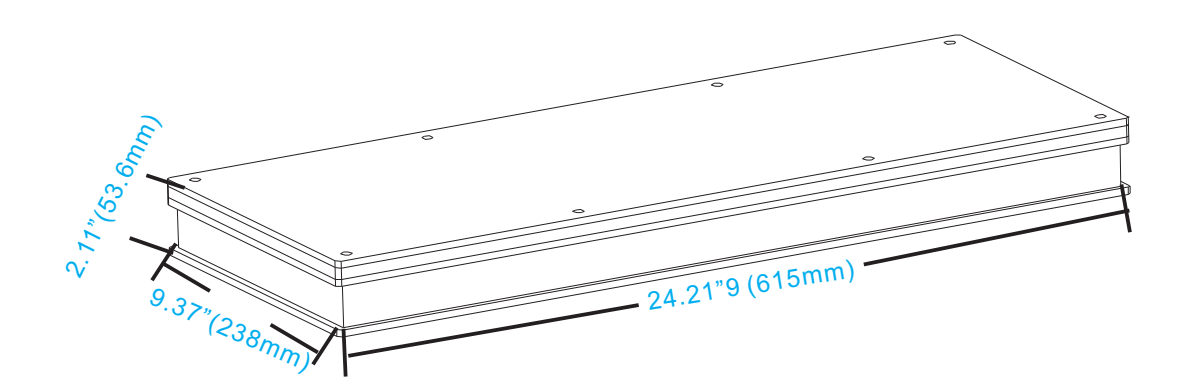